# **METHODE GENERALE POUR L'INSCRIPTION LA VALIDATION D UN NOUVEAU CLIENT ADHERENT ETC VIA LE FORMULAIRE D'INSCRIPTION SUR LE SITE ET GESTION DU BACK OFFICE PAR GESTIONNAIRE DU SITE**

#### **1) Connexion sur le site d'un nouvel adhérent :**

#### **Iccès réservé**

our accéder à la section de ce site Web, vous devez saisir vos données de connexion.

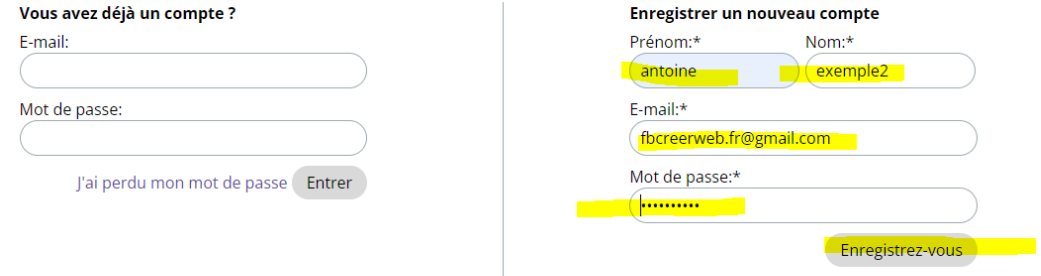

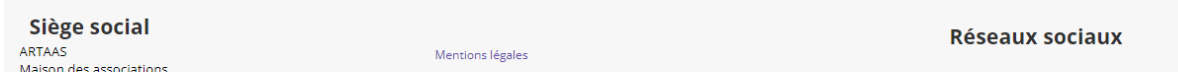

#### **Il remplit les identifiants**

**Ici le mot de passe est Sandrine66**

**Le nouvel adhérent reçoit sur la boite indiqué un émail avec un lien de validation :**

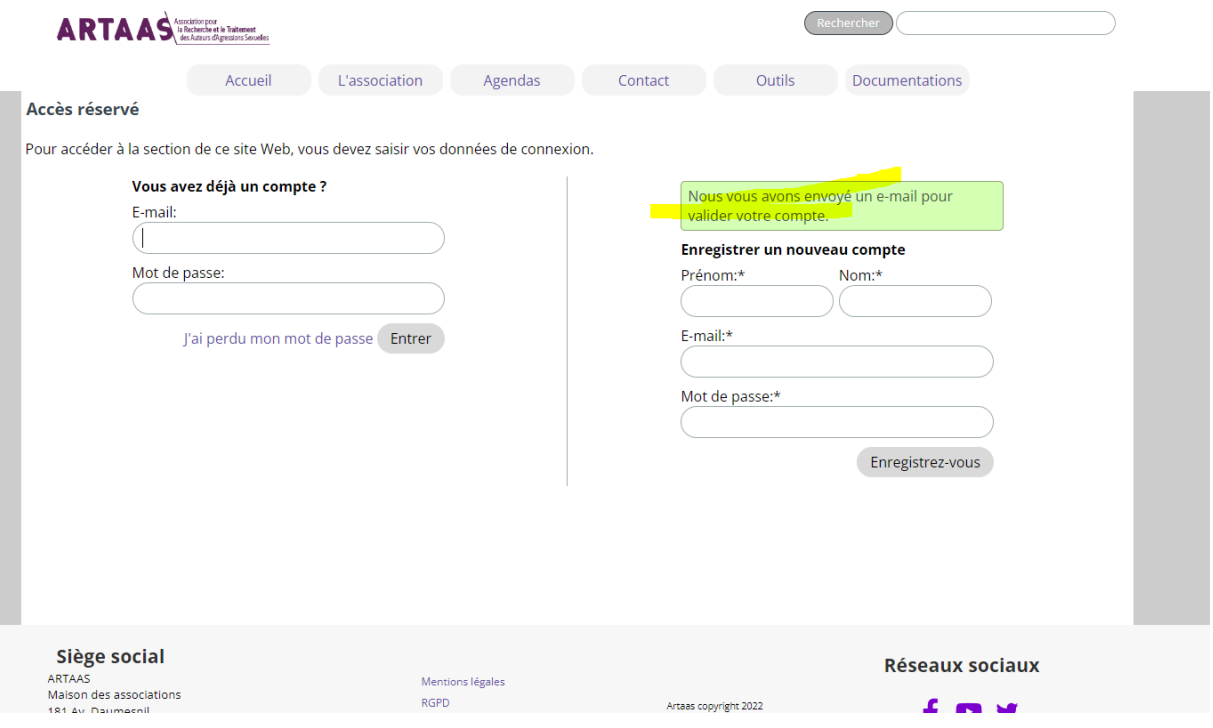

#### **Email de demande de confirmation receptionné sur émail du nouvel adhérent :**

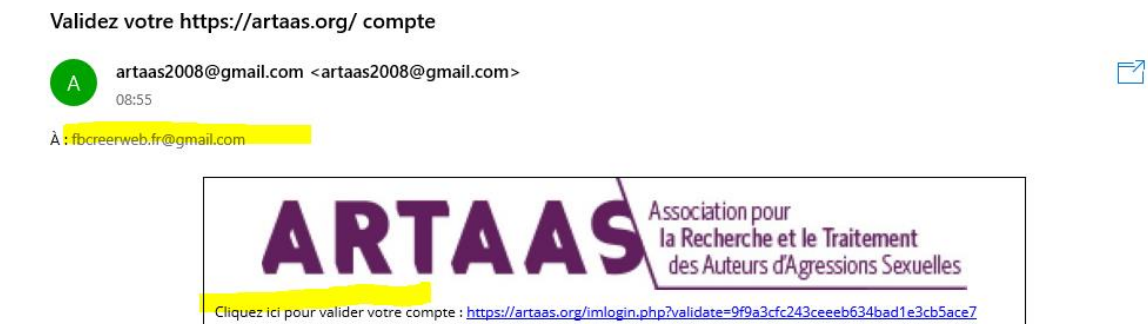

VOUS RECEVEZ EN PARALLELE SUR VOTRE EMAIL SECRETARIAT UN MESSAGE POUR VALIDER L INSCRIPTION SI VOUS NE LE VALIDEZ PAS OU SI VOUS NE LE REJETTER PAS DANS VOTRE ESPACE CELA PERMETTRA AU NOUVEAU VISITEUR D ACCEDER A SON ESPACE ADHERENT

C'EST A CE NIVEAU QUE VOUS DEVEZ VOIR AVEC LE NOUVEL ADHERENT DE VALIDER SON INSCRIPTION AVEC LE PAIEMENT (il sera possible d'installer un module de paiement en ligne mais c'est une option supplémentaire car c'est du e commerce)

LE NOUVEL UTILISATEUR RECOIT UN MESSAGE POUR SE CONNECTER AVEC SES NOUVEAUX IDENTIFIANTS

#### ICI : [fb.creerweb.fr@gmail.com](mailto:fb.creerweb.fr@gmail.com) et MP : Sandrine66

(vous pouvez vous connecter à ce moment là)

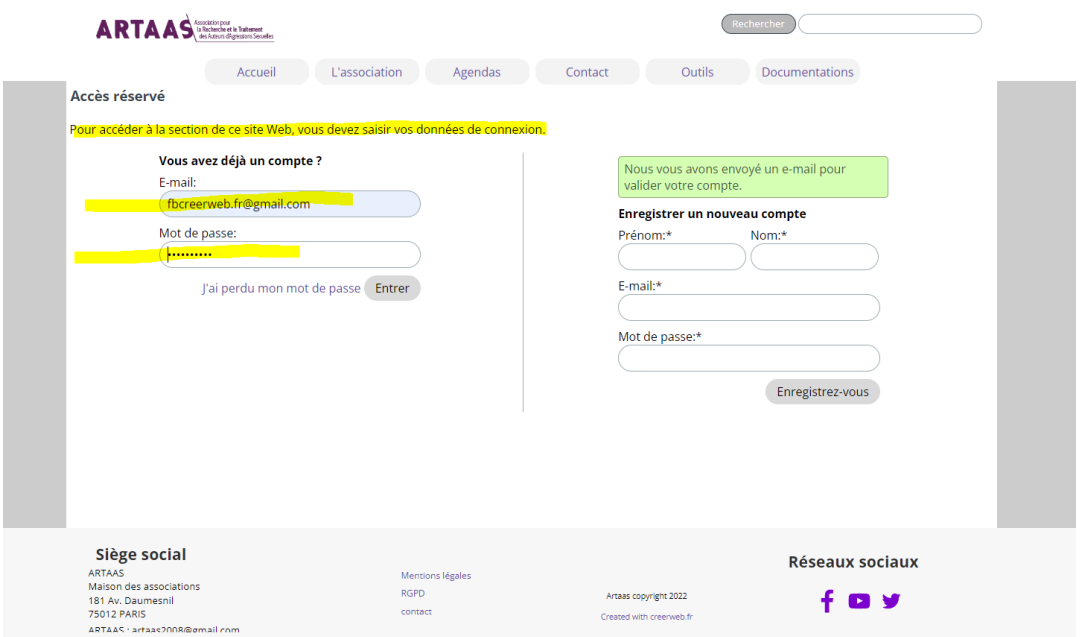

POUR VALIDER CE COMPTE VOUS DEVEZ ALLER DANS L'ADMIN DU SITE VOTRE BACK OFFICE A VOUS EN TANT QUE ASSOCIATION OU GESTIONNAIRE POUR LE FAIRE

POUR Y ALLER il faut se rendre sur la page d'acceuil du site en ligne et de faire un / après le url du nom de domaine (voir exemple ci-dessous) et de taper après /admin et d'envoyer cliquer envois sur votre clavier … touche de validation avec une flèche souvent

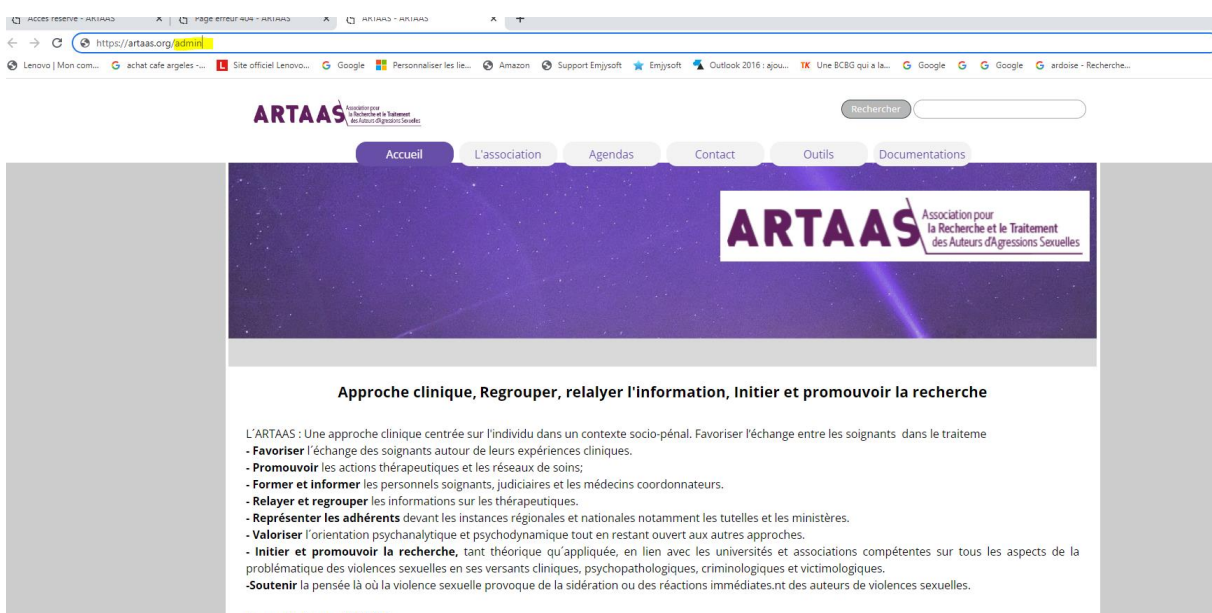

En savoir plus sur l'ARTAAS

### VOUS ARRIVEZ ALORS SUR VOTRE ESPACE ASSOCIATION DU SITE (voir ci-dessous)

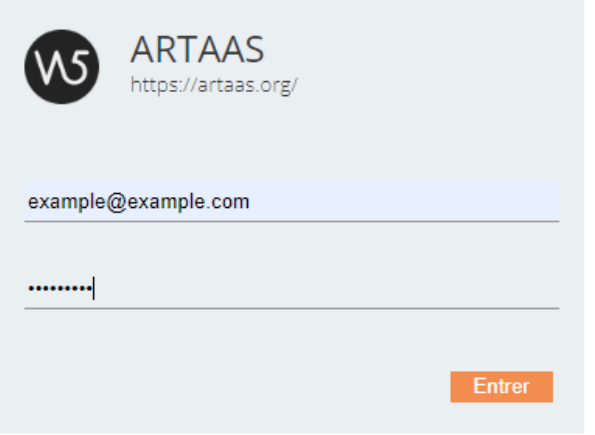

### LES IDENTIFIANTS SONT : example@example

<mark>MP:</mark>…………………

## **Vous accedez ainsi à l'espace**

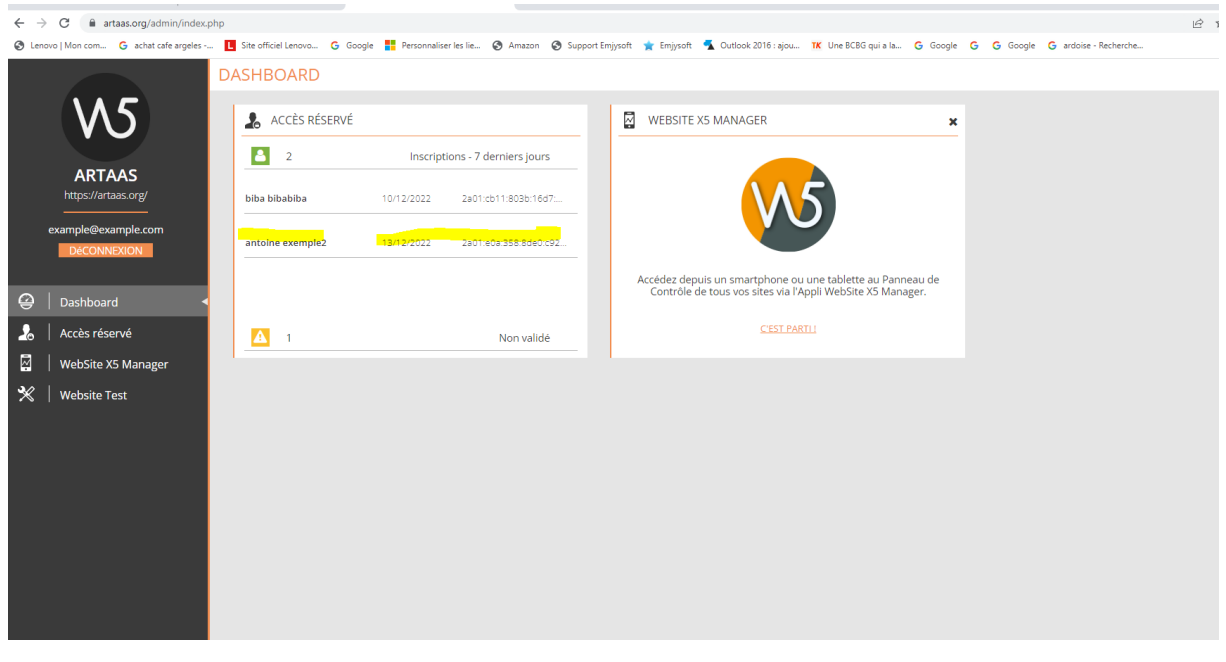

# **VOUS ARRIVEZ SUR L ESPACE BACK OFFICE DU SITE OU IL Y A TOUTES LES INSCRIPTIONS VALIDEES OU NON**

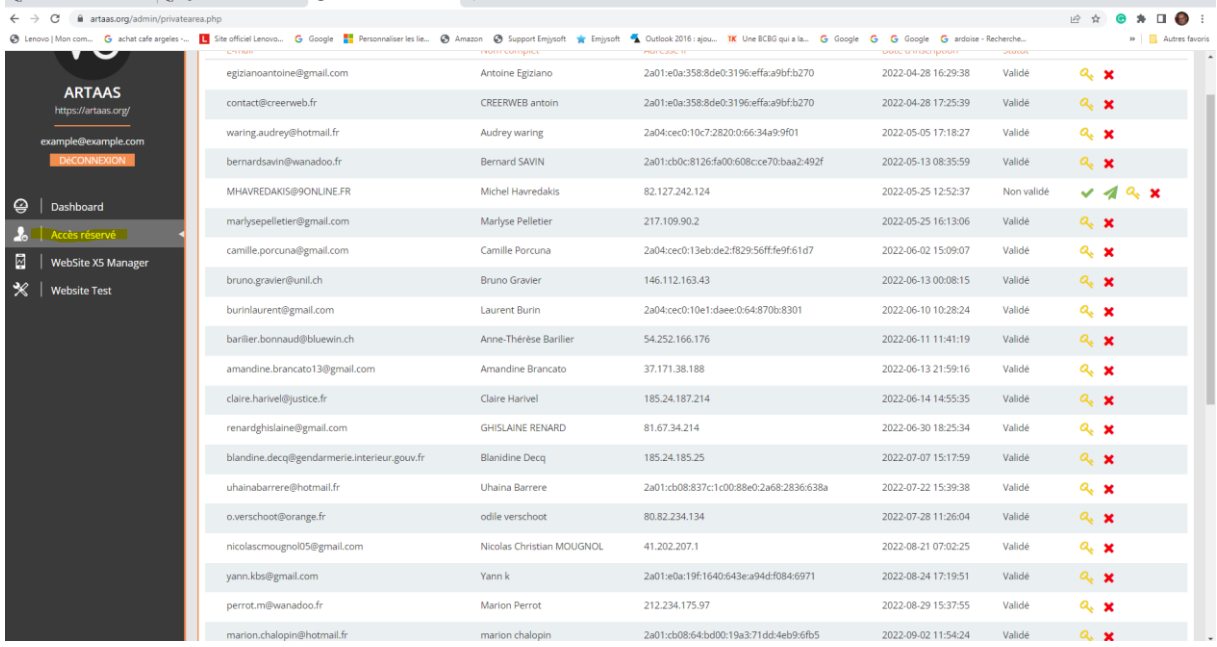

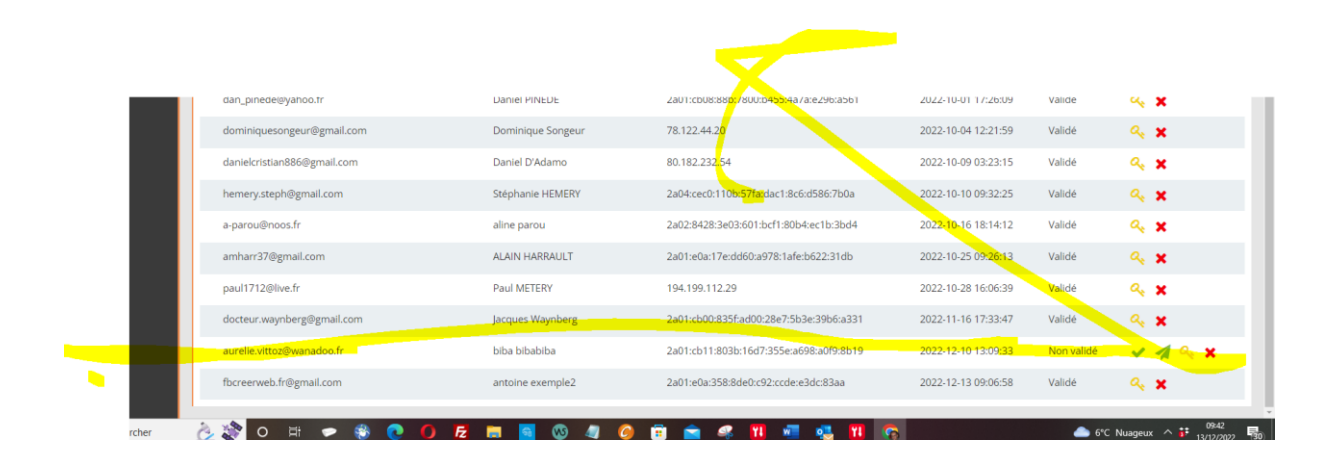

# **Vous validez ainsi l adherent qui a ses identifiants, vous pouvez aussi à ce niveau supprimer les contacts validés**

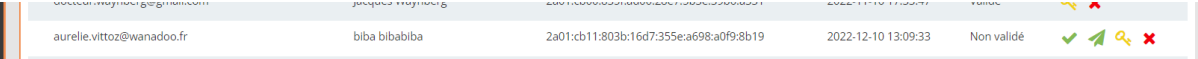

**Le contact peut donc accéder aux espaces privés…**

**PAR la suite vous pouvez accéder à la base de données ou tous les adherents sont enregistrés directement (base de données à créer dans votre hébergement ovh)** 

**Via ce lien : (c'est le même sur la première notice) voir** 

#### [phpMyAdmin](https://phpmyadmin.cluster031.hosting.ovh.net/index.php?pma_username=artaasmadherents&pma_servername=artaasmadherents.mysql.db)

#### **le back office se présente comme cela**

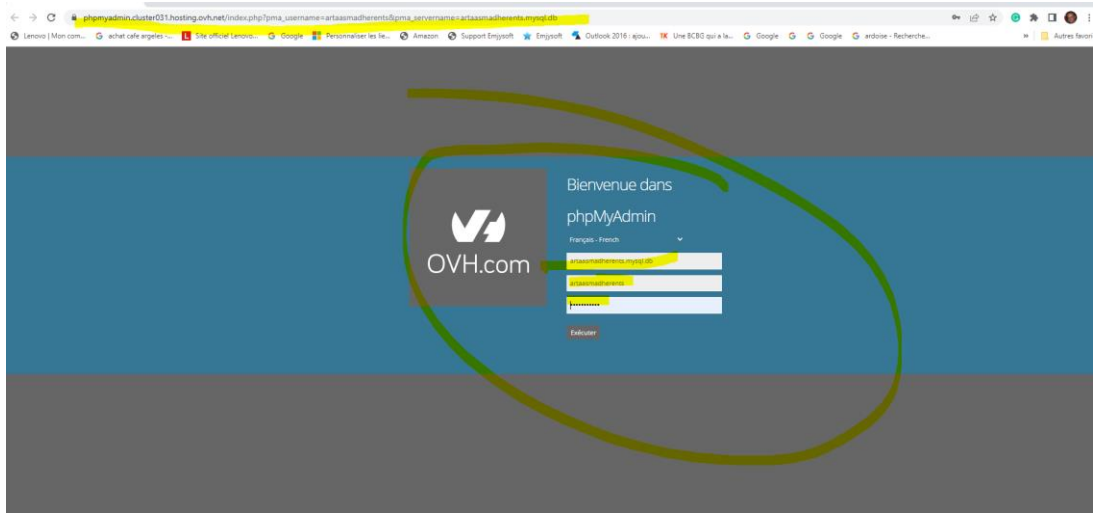

**Les identifiants que je vous avez déjà donnés Serveur : artaasmadherents.mysql.db Utilisateur : artaasmadherents MP : ………………**

### **VOUS ACCEDEZ A LA BASE DE DONNEES**

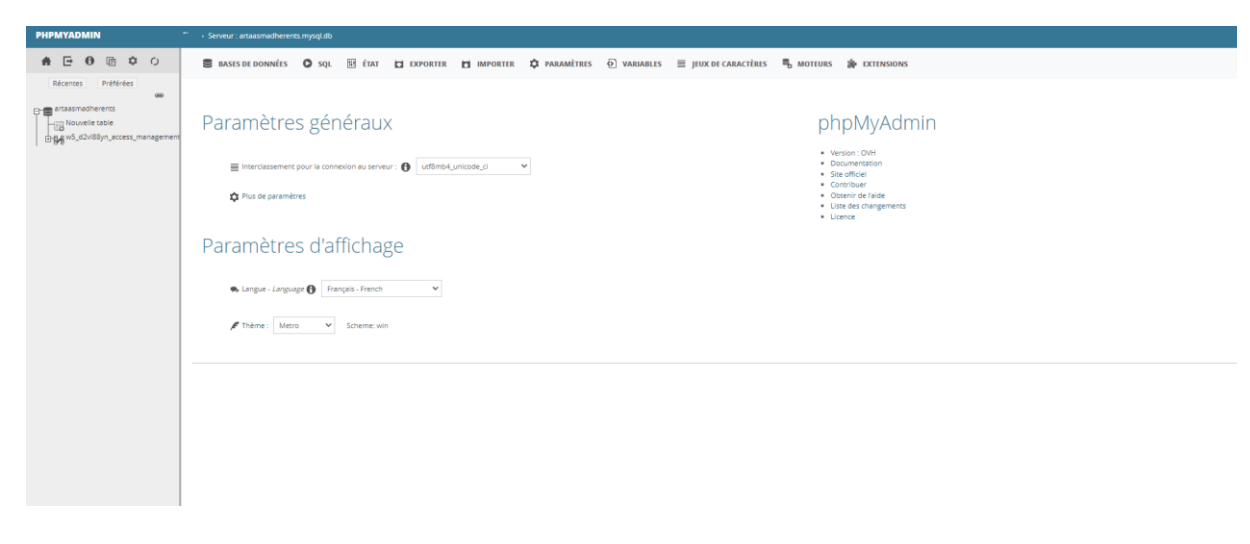

## **Vous cliquez sur ETAT**

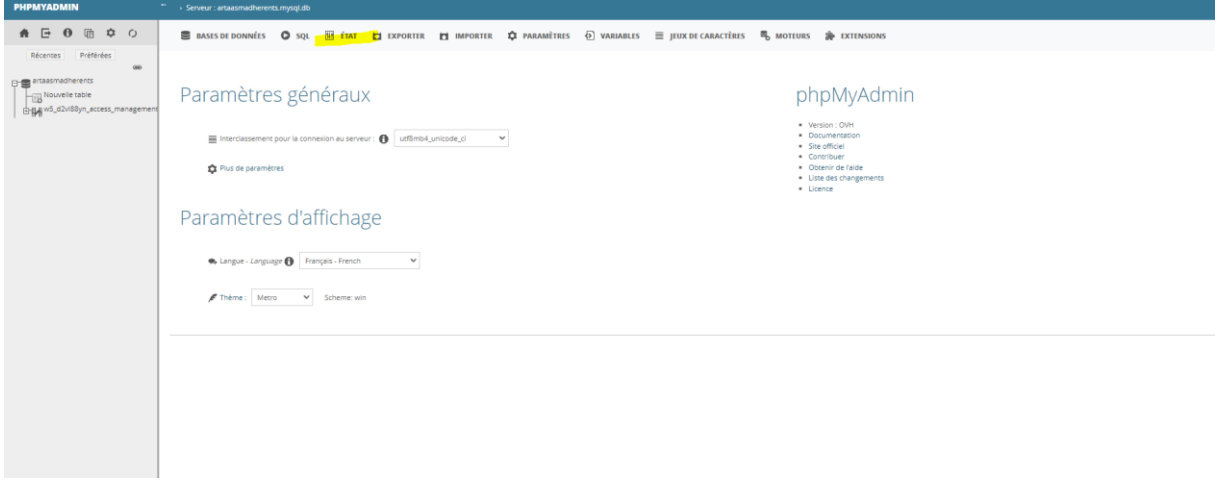

**Vous cliquez sur exporter**

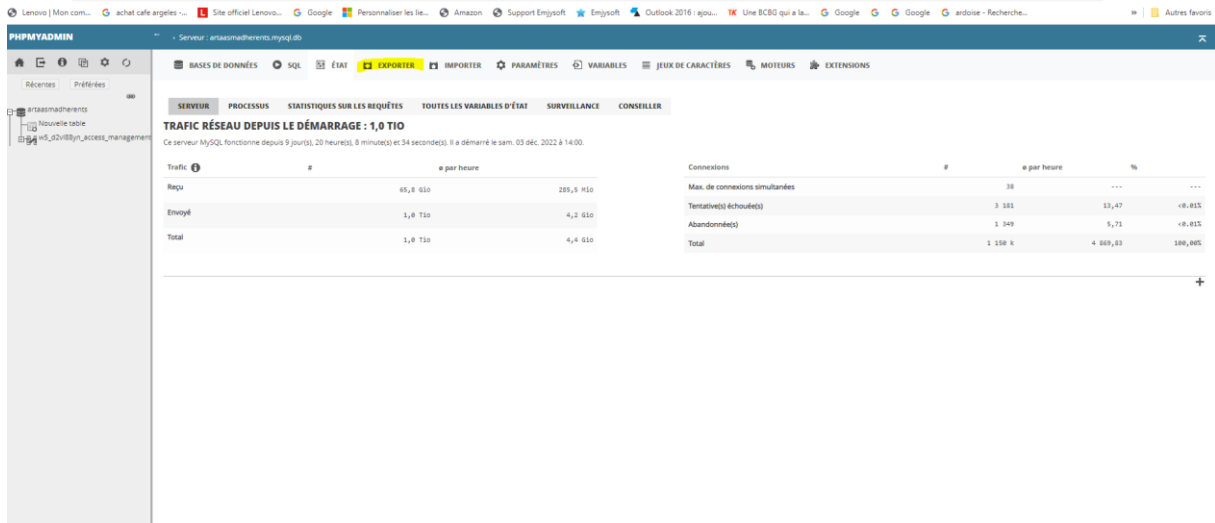

## **Notifier le format que vous souhaitez ici pdf vous pouvez aussi formater un tableau vous-même …**

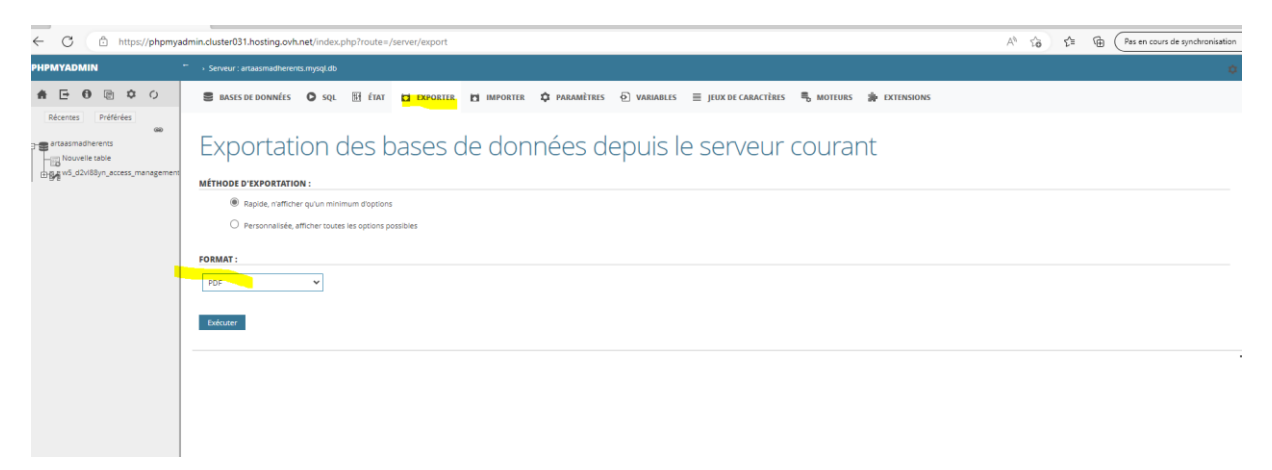

# **Cliquez sur exécuter et vous pouvez télécharger sur votre écran le tableau en pdf**

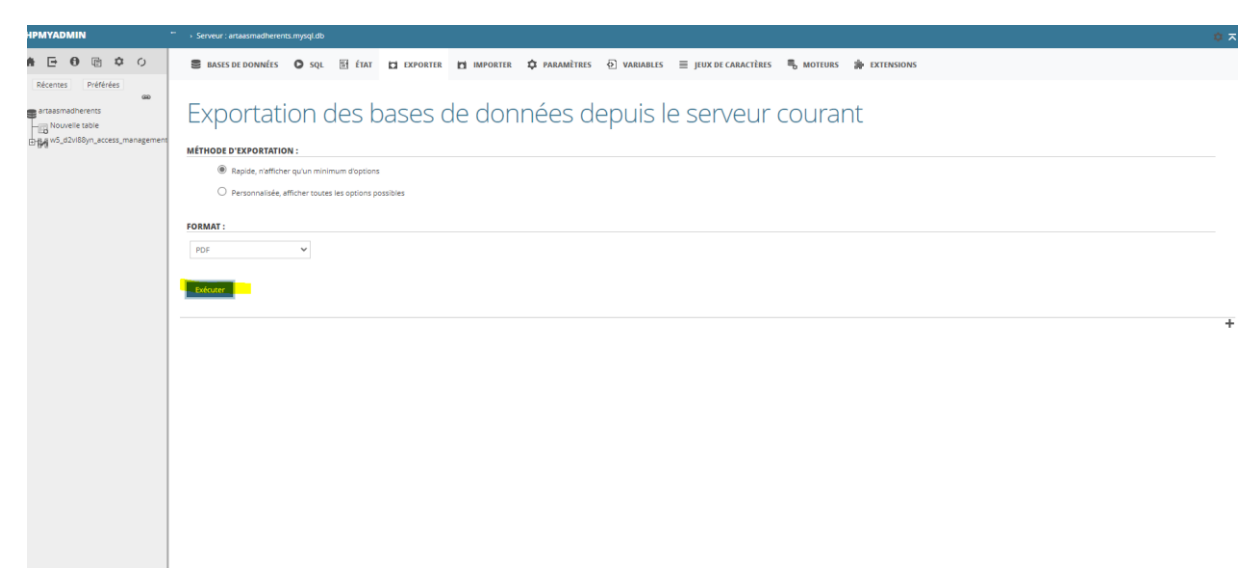

**Une fois téléchargé et enregistré vous pouvez cliquez deconnexion flèche en haut à gauche et vous revenez sur votre espace base de données…**

**JE PENSE QUE CETTE FOIS CI C EST ENCORE PLUS SIMPLE ET QUE MES EXPLICATIONS VOUS SUFFIRONS MAIS EN AUCUN CAR ON NE PEUT ACCEDER A VOTRE ESPACE sans les infos de MP** 

**Cordialement**

**Antoine Egiziano**

**Webmaster**